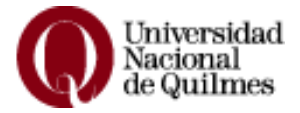

## **Sistema de Gestión Guaraní Carga de Notas de Mesas de Exámenes Libres e Integradores (PA)**

Para cargar las actas de exámenes Libres e Integradores (PA) el docente deberá:

## **Ingresar a Guaraní:**

• Escribir en la barra de direcciones de su navegador: guarani.unq.edu.ar/grado. Visualizará la siguiente pantalla:

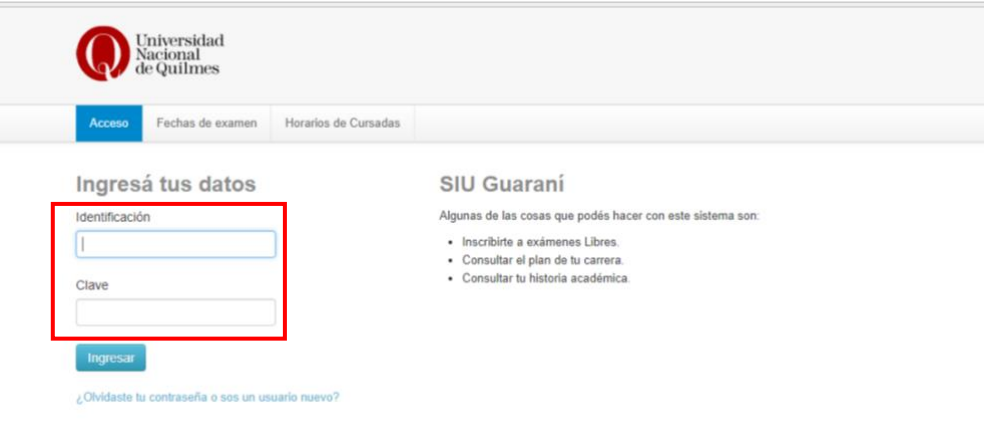

- Completar la identificación con su número de documento sin espacios y sin puntos e ingresar su clave, si no la cambió deberá ser su número de documento.
- Si no recuerda la contraseña puede ver los pasos a seguir en el "Instructivo docente" que encontrará e[n https://guarani.unq.edu.ar/grado/abm\\_nombres.](https://guarani.unq.edu.ar/grado/abm_nombres)

## **Cargar Notas:**

Al ingresar a la web seleccionar del menú Exámenes, la opción Carga de notas de exámenes.

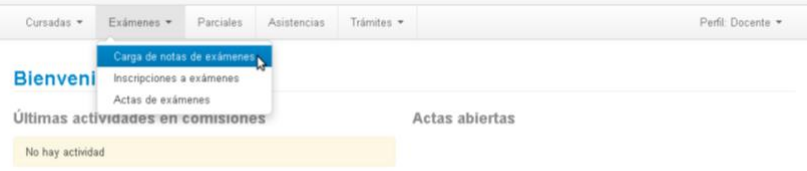

Visualizara las actas que se encuentran abiertas.

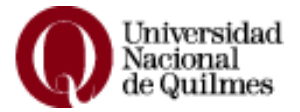

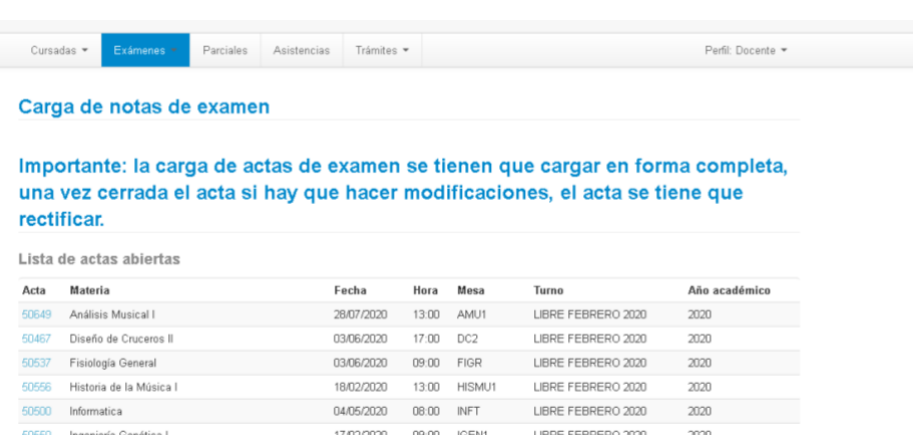

Para completarlas debe realizar un clic sobre el número del acta que desea, visualizará la lista de los alumnos correspondientes. Las actas están divididas en folios y cada folio contiene 20 alumnos, en caso de tener más de 20 alumnos es necesario completar todos los folios.

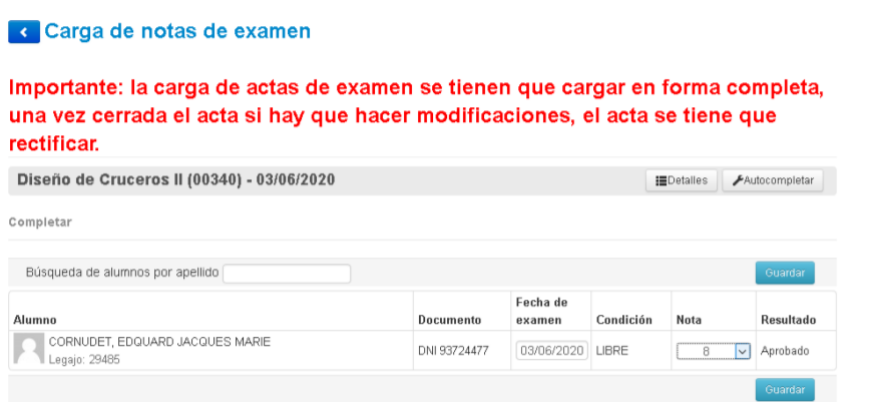

 $\mathbf{I}$ 

La fecha aparece automáticamente (esta fecha es la que tiene cargada la mesa al momento de generar el acta), no puede ser modificada.

Para completar las notas, seleccionar de cada desplegable de la columna "Nota" el valor deseado y el sistema completará automáticamente la columna "Resultado".

Para completar los "Ausentes", en el campo "nota" deberá dejar el guión (-) y en resultado el sistema completara con "Ausente".

Cuando haya finalizado de cargar las notas, debe realizar un clic en el botón Guardar, el sistema emitirá un cartel: "las notas se cargaron con éxito". Si el acta tiene más de un folio debe completarlos antes de presionar Guardar.

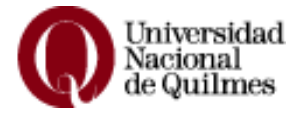

Puede ver al acta cargada desde el menú Exámenes/Actas de Examen.

**Rectificación de Actas**: en caso de haber incurrido en un error una vez cerrada el Acta deberá proceder a su rectificación enviando un correo a la Lic. Claudia Aquino (caquino@unq.edu.ar) quien le hará llegar el Formulario que contiene los datos que se requiere completar para la rectificación del Acta.